## Packet Capture op WAP125 configureren Ī

### Doel

De functie Packet Capture zorgt voor het opnemen en opslaan van pakketten die ontvangen en verzonden worden door het Wireless Access Point (WAP). De opgenomen pakketten kunnen dan door een netwerkprotocolanalyzer worden geanalyseerd om problemen op te lossen of prestaties te optimaliseren. Er zijn twee methoden voor het pakketvastleggen:

- Save Bestand op dit apparaat Opgenomen pakketten worden opgeslagen in een bestand op de WAP-pagina. WAP kan het bestand ook naar een TFTP-server (Trial File Transport Protocol) sturen. De bestandsindeling voor de pakketvastlegging voor beheer is geformatteerd in de bestandsindeling en kan worden onderzocht met behulp van gereedschappen zoals Wireshark en OmniPeek.
- Stream naar een Remote Host Opgenomen pakketten worden in real-time opnieuw gericht naar een externe computer met het Wireless-shark-gereedschap.

Dit artikel wil u uitleggen en begeleiden bij het configureren van pakketvastlegging op een WAP en het ontvangen van deze pakketvastlegging lokaal of op afstand.

### Toepasselijke apparaten

• WAP125

### **Softwareversie**

● 1.0.0.3

### Packet Capture configureren

#### Instellingen pakketvastlegging configureren

Stap 1. Meld u aan bij het op internet gebaseerde programma en kies Troubleshoot > Packet Capture.

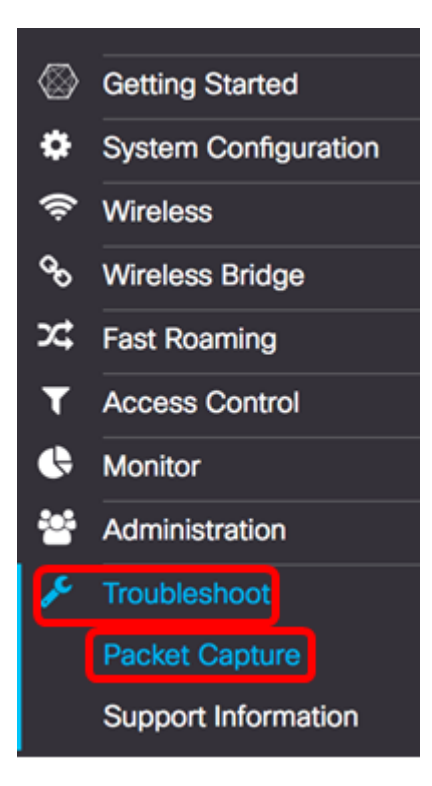

Stap 2. Kies een van de volgende knoppen van de Packet Capture Methode:

- Bestand op dit apparaat opslaan Hiermee slaan u de opgenomen pakketten op als een bestand in de WAP-indeling. Configuratie van de interface, de duur en de maximale grootte van een bestand die lokaal moet worden opgeslagen.
- Stream naar een Remote Host Verricht de opgenomen pakketten in real-time naar een externe computer die de tools van de netwerkanalyzer in werking stelt. Als dit is geselecteerd, slaat u over naar [Stap 6](#page-3-0).

Opmerking: In dit voorbeeld wordt Save File op dit apparaat geselecteerd.

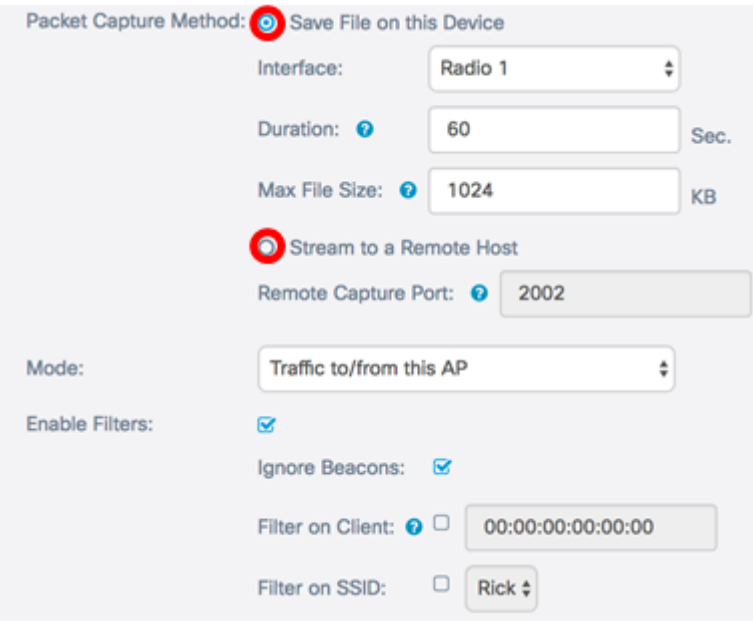

Stap 3. Kies in de vervolgkeuzelijst Interface de interface waarvoor de pakketten moeten worden opgenomen in de vervolgkeuzelijst Opname-interface. De opties zijn:

- Ethernet 802.3 verkeer op de Ethernet-poort.
- Radio 1 802.11 verkeer op de radio-interface 1.
- Radio 2 802.11 verkeer op de radio-interface 2.

Opmerking: In dit voorbeeld wordt Radio 1 gekozen.

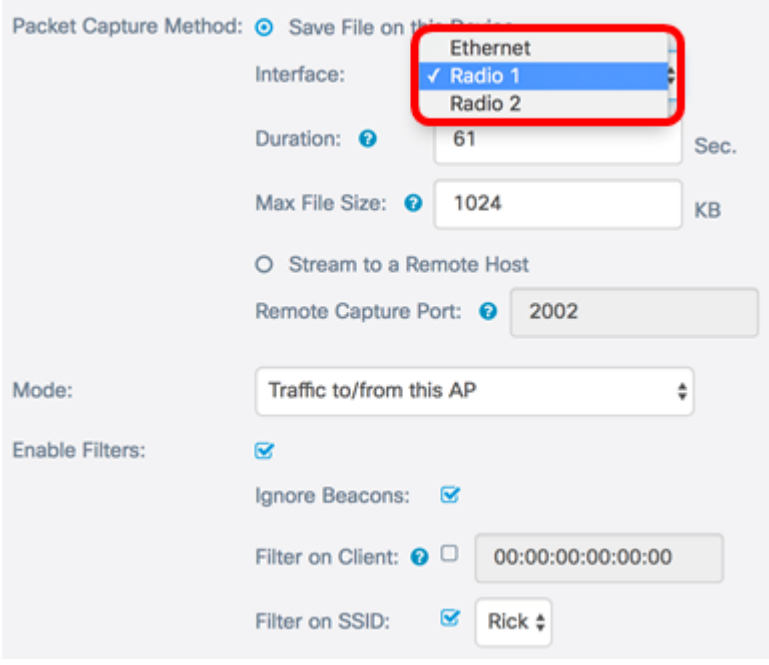

Stap 4. Voer de duur van de opname in het veld Duration in van 10 tot 3600 seconden. De standaardinstelling is 60 seconden.

Opmerking: In dit voorbeeld wordt 61 gebruikt.

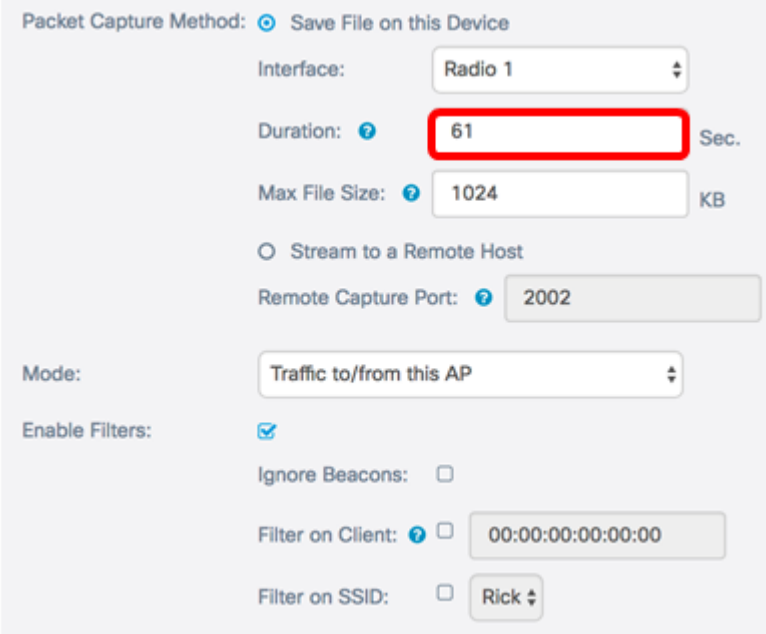

Stap 5. Voer in het veld Max File Size de maximale grootte van een opnamebestand in tussen 64 en 4096 KB. De standaard is 1024 KB.

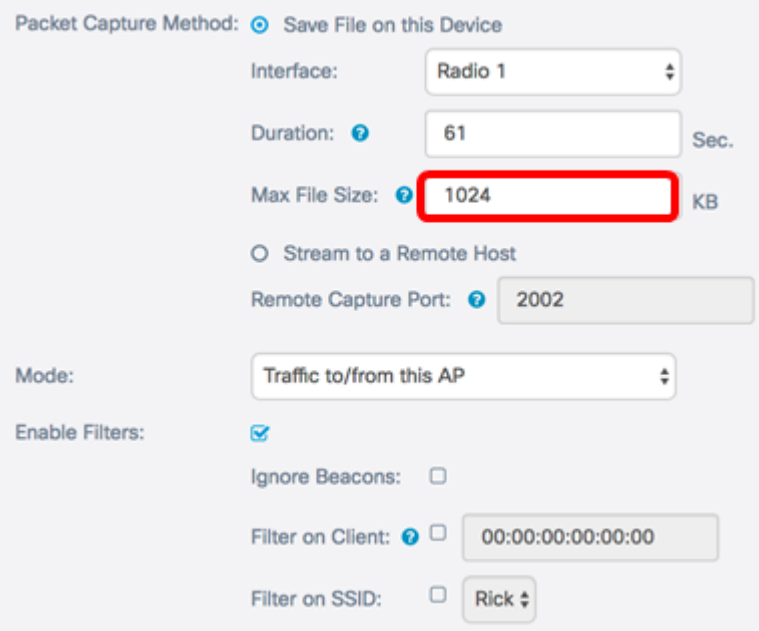

<span id="page-3-0"></span>Stap 6 . Als u een methode voor de afstandsbediening van pakketvastlegging hebt gekozen, specificeert u het poortnummer tussen 1 en 65530 in het veld Remote Capture Port. De standaard is 2002.

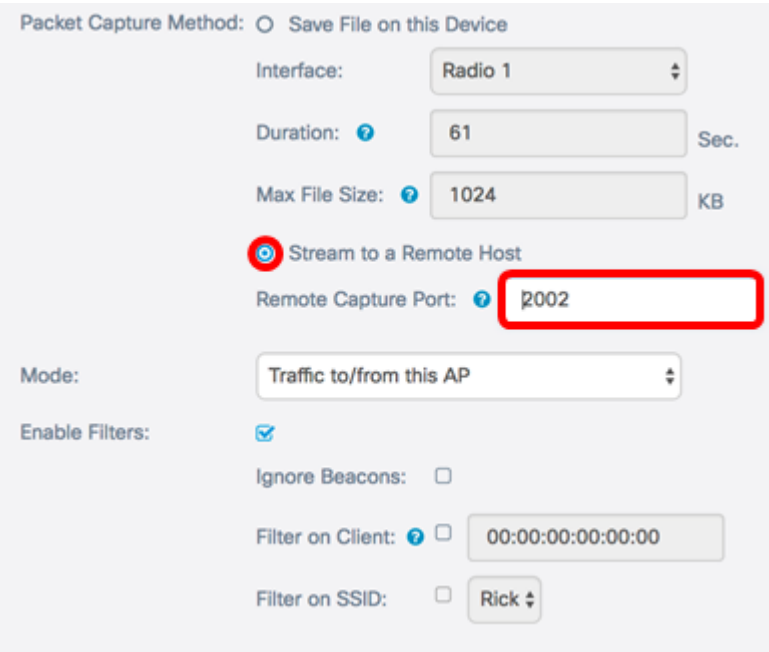

Stap 7. Kies in de vervolgkeuzelijst Modus welke pakketten worden opgenomen. De opties zijn:

- Alle draadloze verkeer Leg alle draadloze pakketten vast, inclusief die die op andere netwerken worden verzonden.
- Verkeer naar/van dit AP Leg pakketten op die tussen WAP en de cliënten worden verzonden.

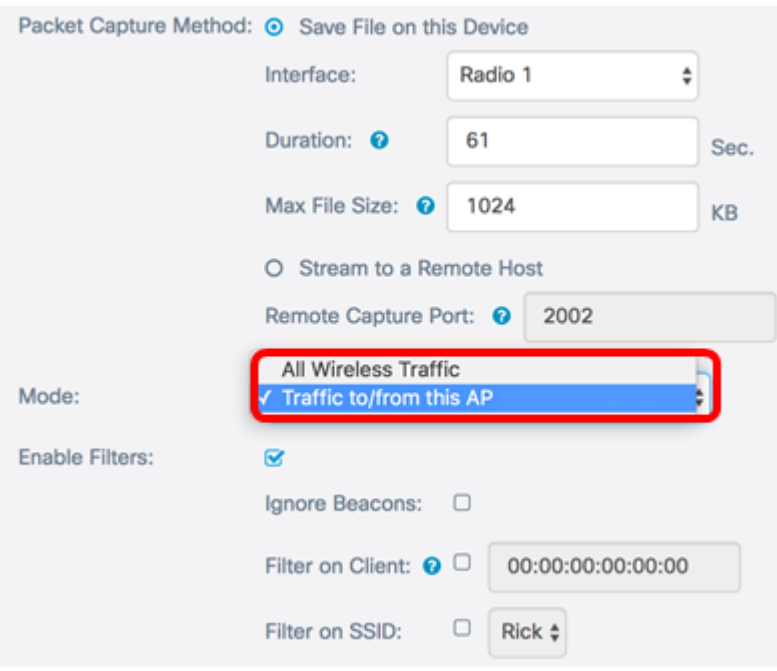

Stap 8. Controleer het dialoogvenster Filters inschakelen om specifieke filters voor de pakketvastlegging toe te staan.

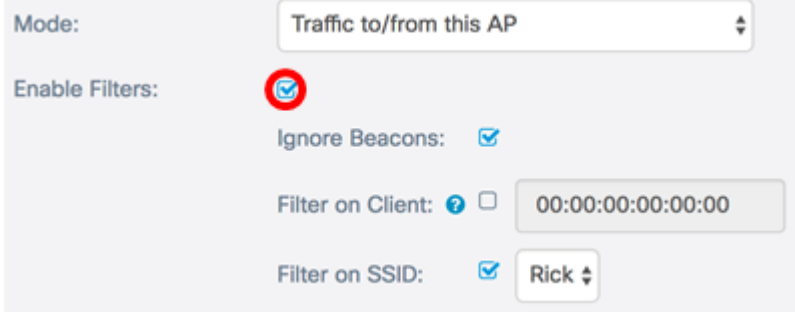

Stap 9. (Optioneel) Controleer het vakje Ignore Bons om het opnemen van 802.11 bakens die door de radio zijn gedetecteerd of verzonden uit te schakelen. Baken-frames worden periodiek verzonden om de aanwezigheid van een Wireless Local Area Network (WLAN) aan te kondigen.

Opmerking: In dit voorbeeld wordt Ignore Beacons ingeschakeld.

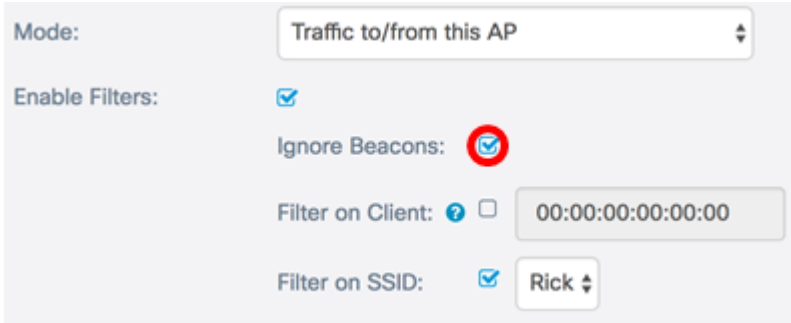

Stap 10. (Optioneel) Controleer het vakje Filter op Client om een MAC-adres van een draadloze client te specificeren.

Opmerking: In dit voorbeeld wordt het filter op client niet ingeschakeld.

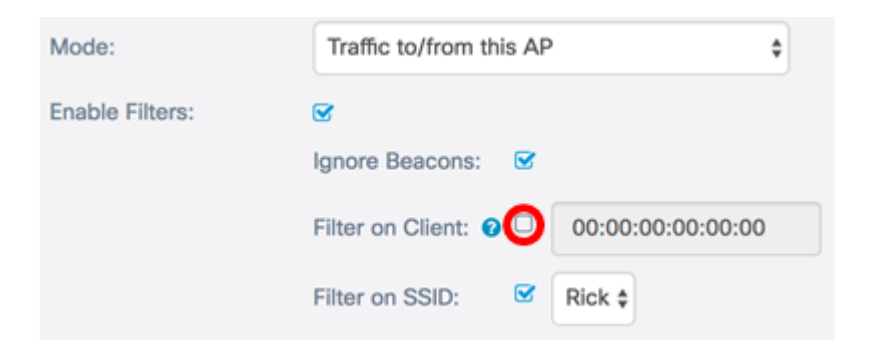

Stap 1. (Optioneel) Voer het MAC-adres van de client in het veld Filter in.

Opmerking: Dit is alleen actief als Packet Capture wordt uitgevoerd op een radio-interface.

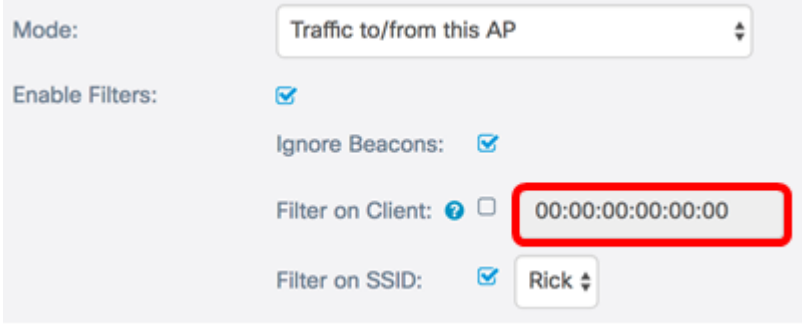

Stap 12. Controleer het vakje Filter op SSID om pakketten op een specifieke SSID te vangen.

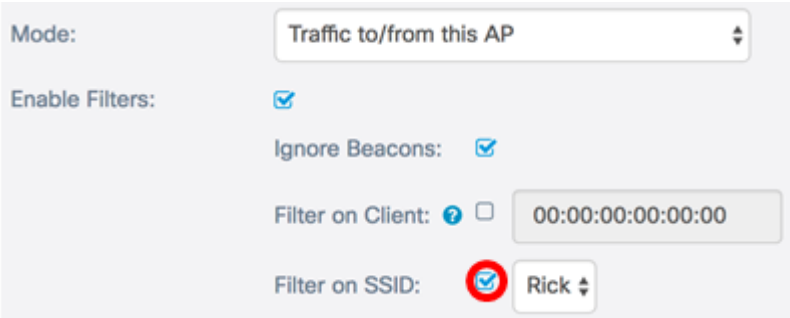

Stap 13. Kies een SSID uit de vervolgkeuzelijst met SSID om pakketten op te nemen.

Opmerking: De SSID's die in de vervolgkeuzelijst verschijnen zijn afhankelijk van de geselecteerde interface en het aantal SSID's dat is ingesteld. In dit voorbeeld wordt Rick gekozen.

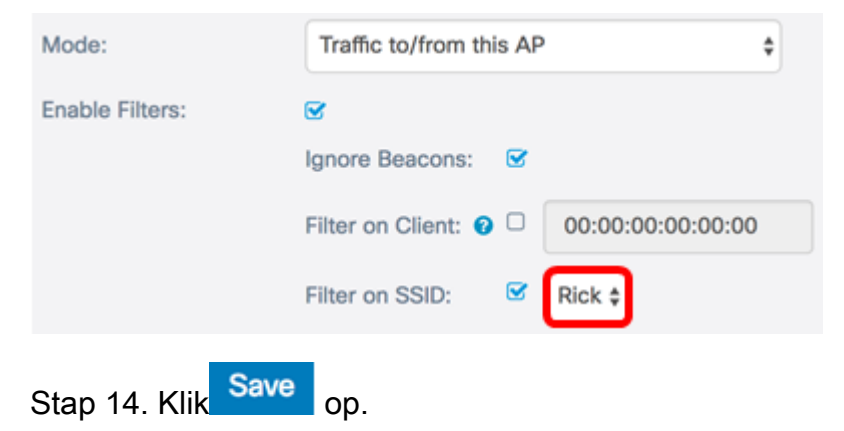

U hebt nu met succes de instellingen voor pakketvastlegging ingesteld.

#### Packet Capture

Stap 15. Het gebied Packet Capture Status bevat de volgende informatie. Klik op Vernieuwen om de huidige status te bekijken.

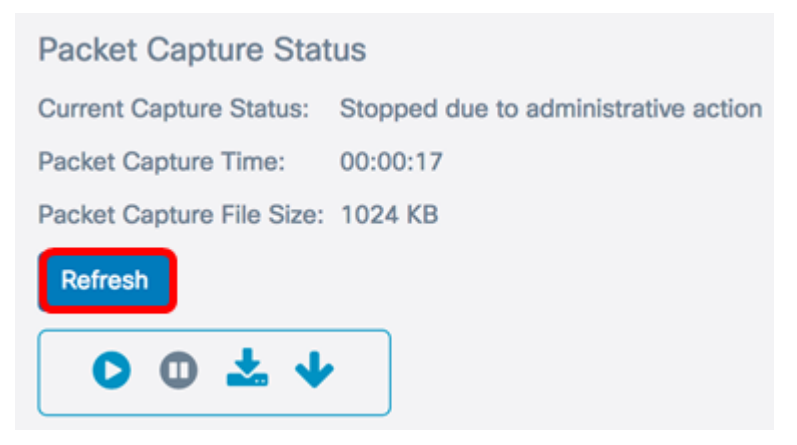

- Huidige Capture Status Hiermee geeft u de huidige pakketopnamestatus weer. In dit voorbeeld is "Gestopt wegens administratieve actie" de huidige status.
- Packet Capture Time hiermee wordt de duur weergegeven waarvoor de pakketten worden opgenomen. In dit voorbeeld werd 00:00:17 seconden geregistreerd.
- Packet Capture File Size Hiermee geeft u de grootte van het pakketopgenomen bestand weer. In dit voorbeeld is 1024kb de opnamegrootte.

Stap 16. Klik op de knop Start Capture om het pakketopnamingsproces te starten.

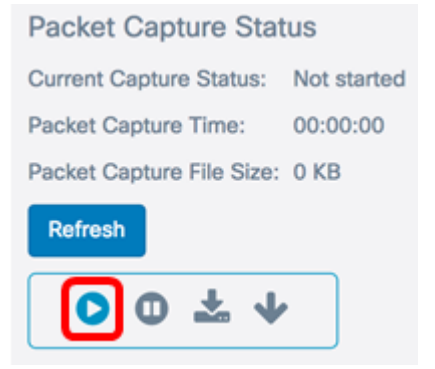

Stap 17. Er verschijnt een venster om u te laten weten dat de Packet Capture nu begint. Klik op OK om verder te gaan.

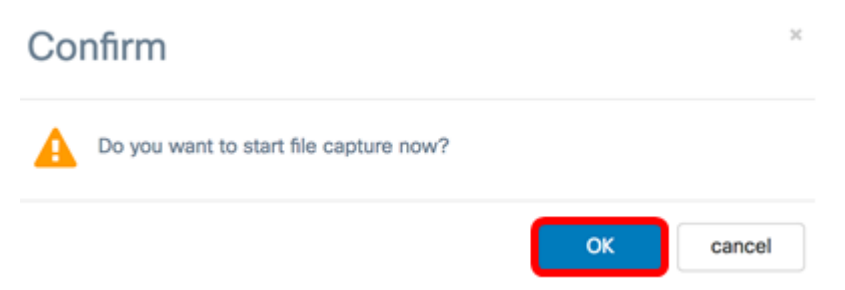

Stap 18. Klik op de knop Opname stoppen om het pakketopnameproces te stoppen.

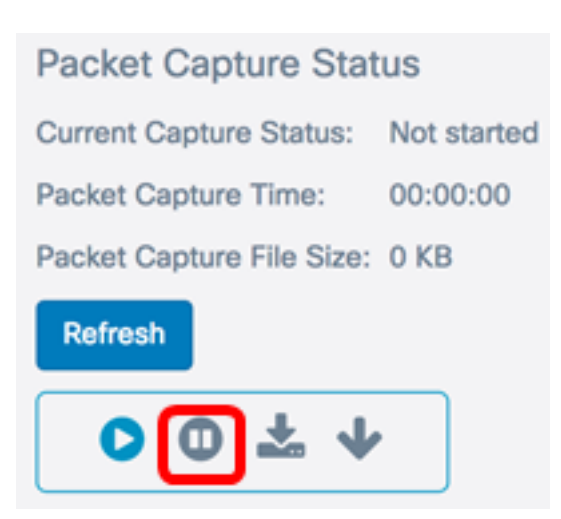

Stap 19. Er verschijnt een venster om u te informeren om te bevestigen dat u de pakketvastlegging wilt beëindigen. Klik op OK om door te gaan.

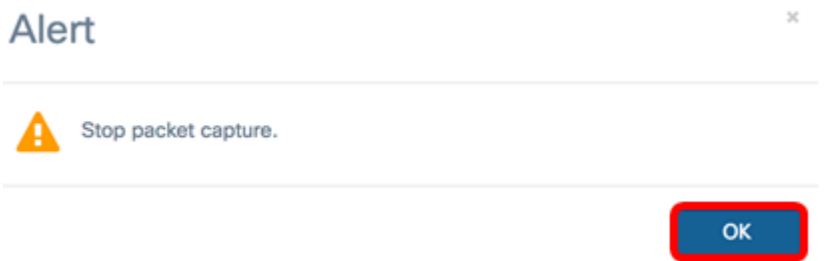

U dient nu pakketten op de WAP125 te hebben opgenomen.

#### Downloaden van Packet Capture File

Downloaden naar dit apparaat

Stap 1. Klik op de knop Download naar dit apparaat.

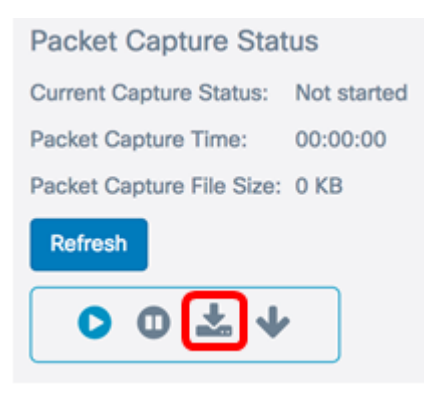

Stap 2. Er verschijnt een venster om te beginnen met het downloaden. Klik op OK om door te gaan.

# Confirm

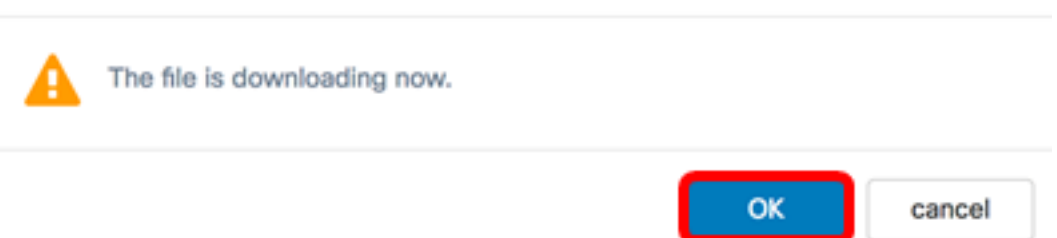

Zodra de download is voltooid, verschijnt het gedownload bestand in de downloadgeschiedenis van uw browser. Het bestand wordt gedownload met HTTP/HTTPS en het bestandsformaat is .pcap.

Opmerking: In dit voorbeeld is apshot(1).pcap het gedownload bestand.

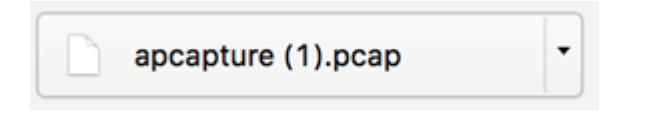

U hebt het bestand voor de pakketvastlegging op WAP125 gedownload.

Downloaden naar TFTP-server

Stap 1. (Optioneel) Als het opgenomen bestand vanaf een TFTP-server moet worden gedownload, klikt u op de knop Download naar TFTP Server.

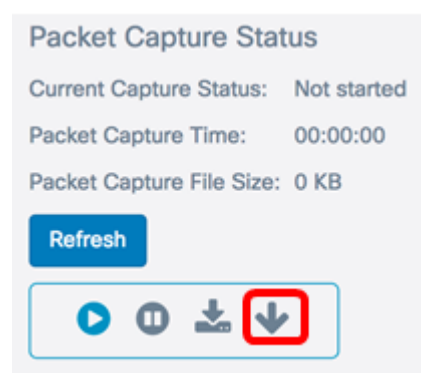

Zodra op deze knop is gedrukt, verschijnt een venster met het veld IPv4-adres van de server en het veld Naam doelbestand.

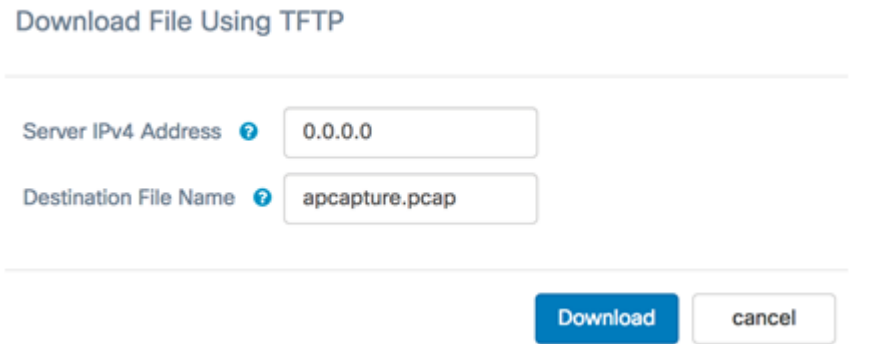

Stap 2. Voer het IPv4-adres van de TFTP-server in het veld IPv4-adres van de server in. Het poortnummer dat in het veld Remote Capture Port in Stap 6 is ingevoerd, wordt vervolgens aan het TFTP-serveradres toegevoegd.

Opmerking: In dit voorbeeld wordt 128.12.8.128 gebruikt.

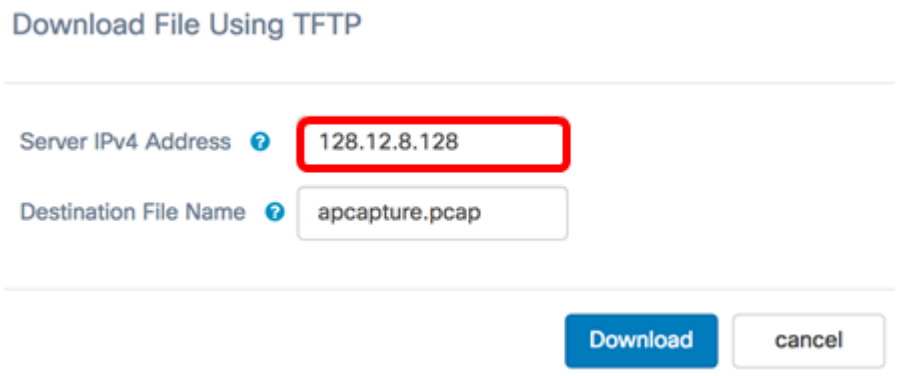

Stap 3. Voer de bestandsnaam in de bestandsindeling in het veld Bestandsnaam in.

Opmerking: In dit voorbeeld wordt apshot.pcap gebruikt.

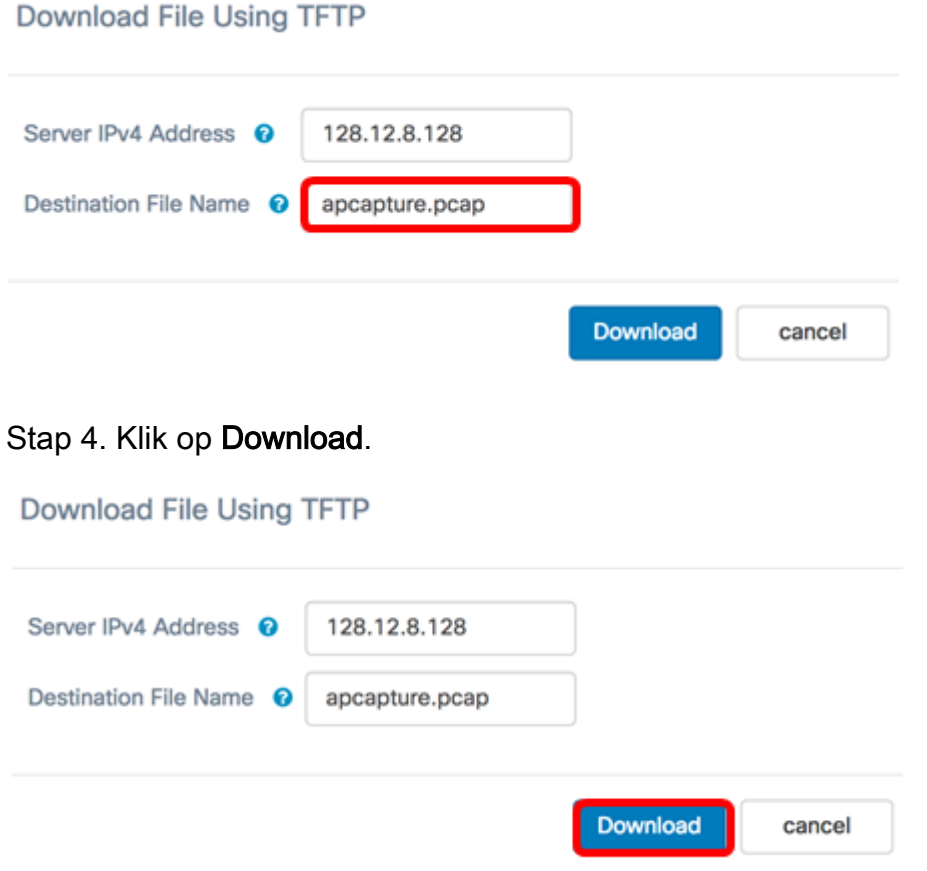

Er verschijnt een voortgangsbalk onder het veld Naam doelbestand.

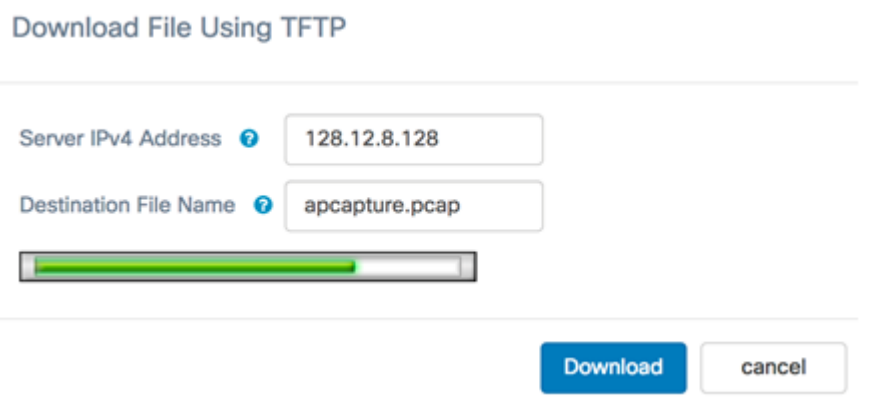

U zou nu uw Packet Capture bestand via een TFTP-server moeten hebben gedownload.